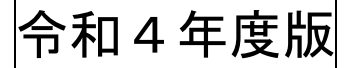

## 緊急情報メールの新規登録方法について

つくばみらい市立伊奈中学校

1 下記の URL または QR コードから読み取った URL にアクセスします。

登録 URL

https://www.oshirase.edu.pref.ibaraki.jp/

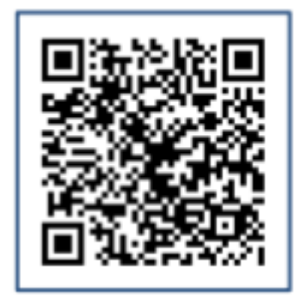

QRコード

- 2 「保護者情報の新規登録はこちら」をクリックします。
- 3 学校登録コード: アインのアクスカし、「情報登録画面へ」を クリックします。
- 4 氏名や配信を希望する学年・組、メールアドレスを入力します。 登録する生徒が複数いる場合は、同様の手順で再度登録してください。
- 5 入力した内容と利用規約を確認し、仮登録を実行します。
- 6 登録完了画面が表示されます。内容を確認し画面を閉じます。
- 7 「【緊急情報メール配信システム】仮登録ありがとうございます」という 件名のメールが、 入力したメールアドレスに送信されます。記載されている「確認用 URL」にアクセスします。
- 8 「確認用 URL」にアクセスすると「本登録が完了しました」と表示がされ、 手続きが完了と なります。